# Moraine Valley Community College Employee Professional Development Training Guide

| MVConnect                                                                                                    |       |
|----------------------------------------------------------------------------------------------------|-------|
| Login to MVConnect and View Faculty and Staff Portal Page                                                                 | 1     |
| Search/Register for Professional Development Opportunities                                                                | 2     |
| Withdraw from Professional Development Opportunities                                                                      | 5     |
| View Your Training Schedule                                                                                               | 6     |
| View Your Training History (after August 1, 2013)                                                                         | 7     |
| Facilitators: View Class Roster                                                                                           | 8     |
| Facilitators: Enter Final "Grades" (Attendance)                                                                           | 9     |
| Frequently Asked Questions                                                                                                | 10    |
|                                                                                                    |       |
| Training Manager (Archive)  Training Manager will be available for archival purposes until the end of the Fall 2013 semes | ctor  |
| Training wanager will be available for archival purposes until the end of the rail 2013 semes                             | iter. |
| Login to Training Manager                                                                                                 | 11    |
| View/Print Your Training History (prior to August 1, 2013)                                                                | 11    |
| Facilitators: View/Print Sessions Taught before August 1, 2013                                                            | 11    |

## **MVConnect**

### **Login to MVConnect and View Faculty and Staff Portal Page**

1. **Login** to MVConnect at <a href="http://mvconnect.morainevalley.edu">http://mvconnect.morainevalley.edu</a>.

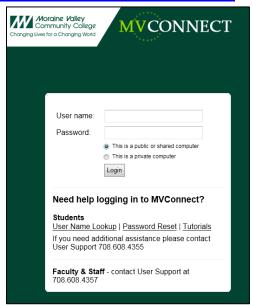

2. Go to the Faculty and Staff portal page.

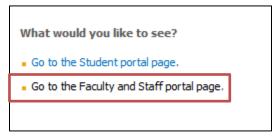

#### Search/Register for Professional Development Opportunities

- 1. Go to the Faculty and Staff portal page.
- 2. In the Self-Service area:
  - Click Students.
  - Click Registration.
  - Click Search, register, and pay for Non-Credit classes.

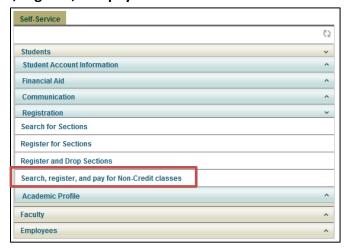

- 3. To view a list of all professional development opportunities:
  - Under topic code, click MVCC EMPL Professional Dev.
  - Click Submit.

#### Tips:

- The MVCC EMPL Professional DEV topic code is at the bottom of the list.
- To narrow the results, you may also search by keyword or course code number.
- All Employee Professional Development opportunities course codes start with CTLF, CTLE, or EMPL.

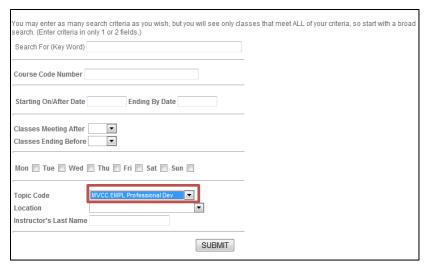

- 4. To register in a section:
  - Check the box to the left of the Course Name.
  - Click Submit.

#### Tips:

• Click the Course Name and Title for detailed section information.

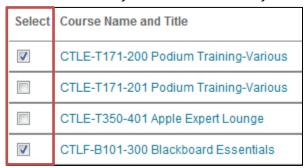

5. Complete "Additional Registration Info." screen (optional) and click Submit.

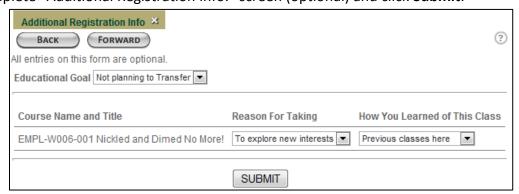

- 6. On the "Pay for Classes" screen:
  - Finalize registration by choosing **Register now (check out)**.
  - Click Submit.

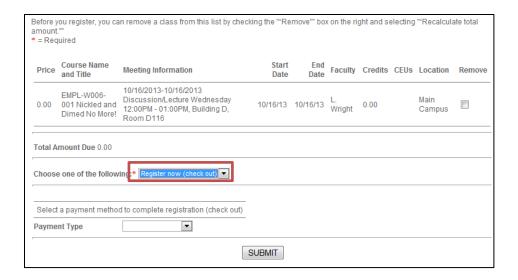

7. The "Class Acknowledgment" screen will confirm your registration. Click **OK**. *Tip: You will also receive a "Class Acknowledgement" email from admissions@morainevalley.edu to acknowledge your registration.* 

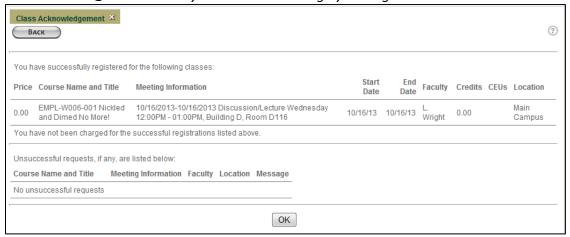

#### **Withdraw from Professional Development Opportunities**

- 1. Go to the Faculty and Staff portal page.
- 2. In the Self-Service area:
  - Click Students.
  - Click Registration.
  - Click Register and Drop Sections.

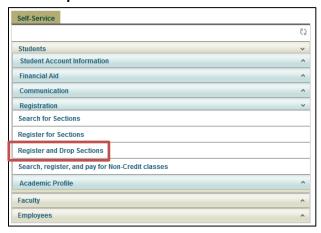

Under the Current Registrations area, check the "Drop" checkbox to the left of the section you want to remove from your schedule. Click Submit.

Note: If you have been pre-registered in a workshop, you may not be able to drop it.

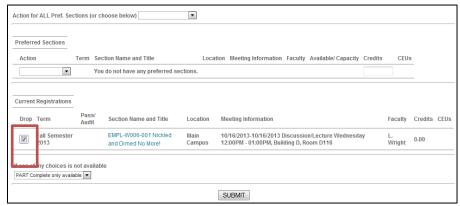

4. You will receive a confirmation that you have dropped the section. Click OK.

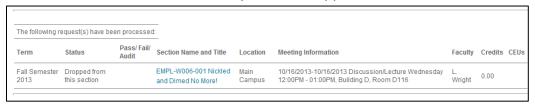

## **View Your Training Schedule**

- 1. Go to the Faculty and Staff portal page.
- 2. In the Self-Service area:
  - Click Students.
  - Click Academic Profile.
  - Click My Class Schedule.

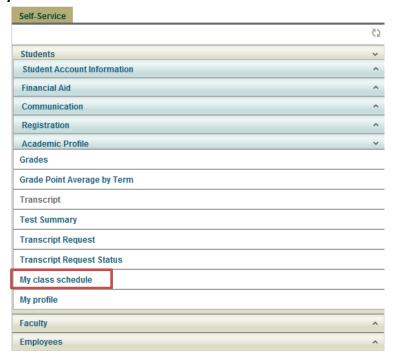

3. Choose term and click Submit.

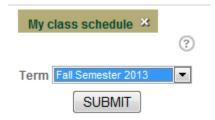

### **View Your Training History (after August 1, 2013)**

- 1. Go to the Faculty and Staff portal page.
- 2. In the Self-Service area:
  - Click Students.
  - Click Academic Profile.
  - Click Transcript.

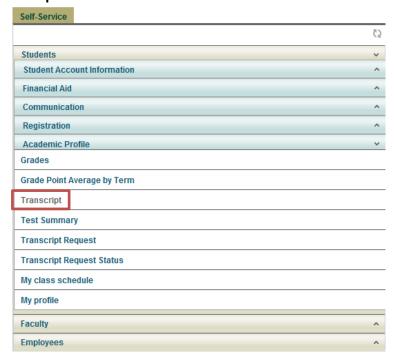

3. For the transcript type, choose **NCTR Non-Credit Transcript** and click **Submit**.

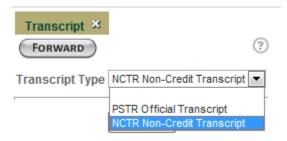

#### **Facilitators: View Class Roster**

- 1. Go to the Faculty and Staff portal page.
- 2. In the Self-Service area:
  - Click Faculty.
  - Click Faculty Information.
  - Click Class Roster.

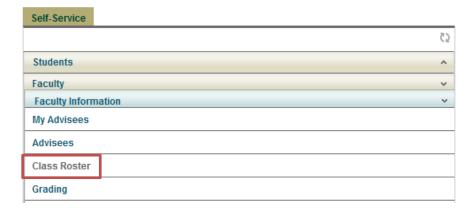

#### 3. Click Section Name and Title

| Section Name and Title                    | Term               | Start Date | End Date | Meeting Information     |
|-------------------------------------------|--------------------|------------|----------|-------------------------|
| CTLE-T130-001 New Features in Office 2013 | Fall Semester 2013 | 09/27/13   | 09/27/13 | 09/27/2013-09/27/2013 I |

#### Facilitators: Enter Final "Grades" (Attendance)

- 1. Go to the Faculty and Staff portal page.
- 2. In the Self-Service area:
  - Click Faculty.
  - Click Faculty Information.
  - Click Grading.

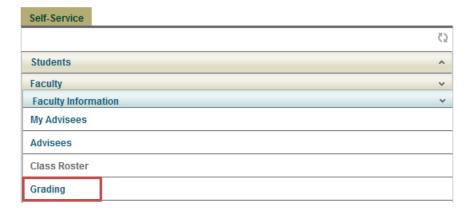

3. Select Term and click Submit.

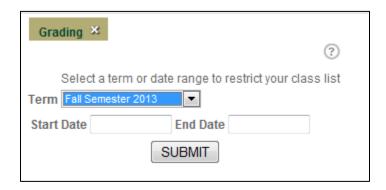

- 4. From the "Final or Midterm/Intermediate" list choose **Final**. Choose **Course** and click **Submit**.
- 5. Enter one of the following grades for each participant:
  - Y: Attended
  - N: Did not attend

If a participant attended your workshop but is not on your grade list please inform the Center for Teaching and Learning.

#### **Frequently Asked Questions**

- 1. Who should I contact if I do not have access to MVConnect? Please contact the Help Desk at 708-608-HELP (4357)
- 2. Who should I contact if I have a hold on my account? Please contact the Office specified in the hold notice.
- 3. Can I register in a workshop that has already started? No. You may not register in a class after it is has started.
- 4. Can I register in a workshop if there are no seats available? You will not be able to register for a workshop if it is full.
- 5. What does a Y or N mean on my transcript?
  - Y: Attended the workshop
  - N: Did not attend the workshop

Please direct all other questions to the Center for Teaching and Learning at 708-974-5347.

## **Training Manager**

#### **Login to Training Manager**

1. Login to Training Manager at https://tmweb.morainevalley.edu

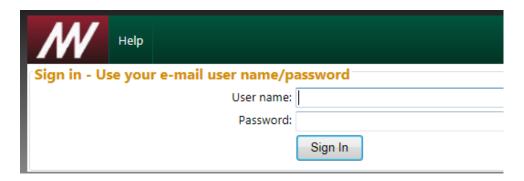

#### **View/Print Your Training History (prior to August 1, 2013)**

- 1. Login to Training Manager <a href="https://tmweb.morainevalley.edu">https://tmweb.morainevalley.edu</a>.
- 2. Click History link.

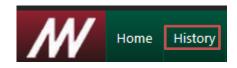

3. Print a copy for your records.

#### Facilitators: View/Print Sessions Taught before August 1, 2013.

- 1. Login to Training Manager at <a href="https://tmweb.morainevalley.edu">https://tmweb.morainevalley.edu</a>.
- 2. Click Instructors link.

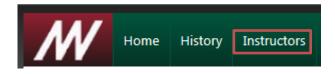

3. Print a copy for your records.